### 碩士暨碩士在職專班研究生使用 **TEAMS** 進行視訊口試說明

1. 請務必先行下載並安裝 TEAMS 軟體(非常建議口試時使用筆記型電腦操作) 電腦版:[https://www.microsoft.com/zh-tw/microsoft-teams/download](https://www.microsoft.com/zh-tw/microsoft-teams/download-app#desktopAppDownloadregion)[app#desktopAppDownloadregion](https://www.microsoft.com/zh-tw/microsoft-teams/download-app#desktopAppDownloadregion)

手機或是平板請掃描以下 QRcode 下載

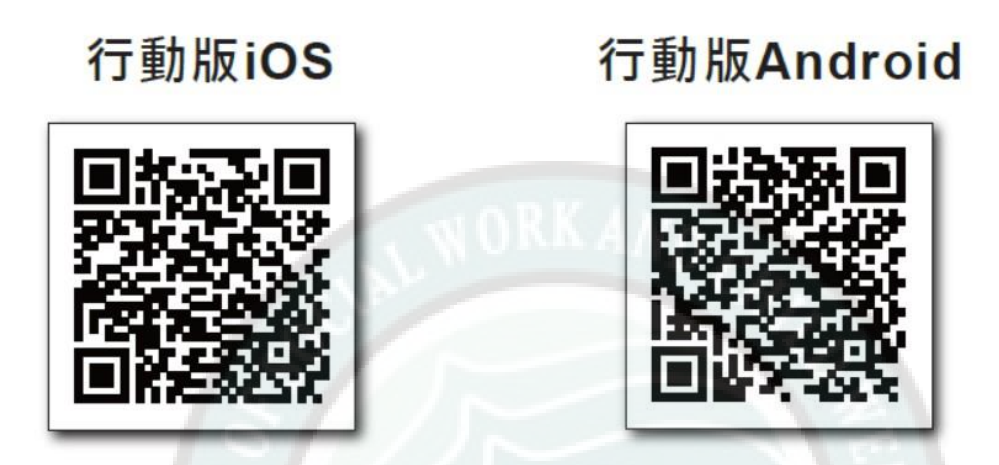

2. O365 帳號(請使用學校 office 365 帳號,個人帳號無課程及錄影功能) 教職員帳號:入口網站帳號@o365.pu.edu.tw(Ex:chris@o365.pu.edu.tw)

#### ※注意是英文 **o** 而非數字 **0**

學生帳號:入口網站帳號@o365st.pu.edu.tw(Ex:s1011234@o365st.pu.edu.tw) 密碼與入口網站(e 校園服務網)相同

\*如無法登入,請先登錄 e 校園服務網→校內其他服務→電子郵件[PU mail]

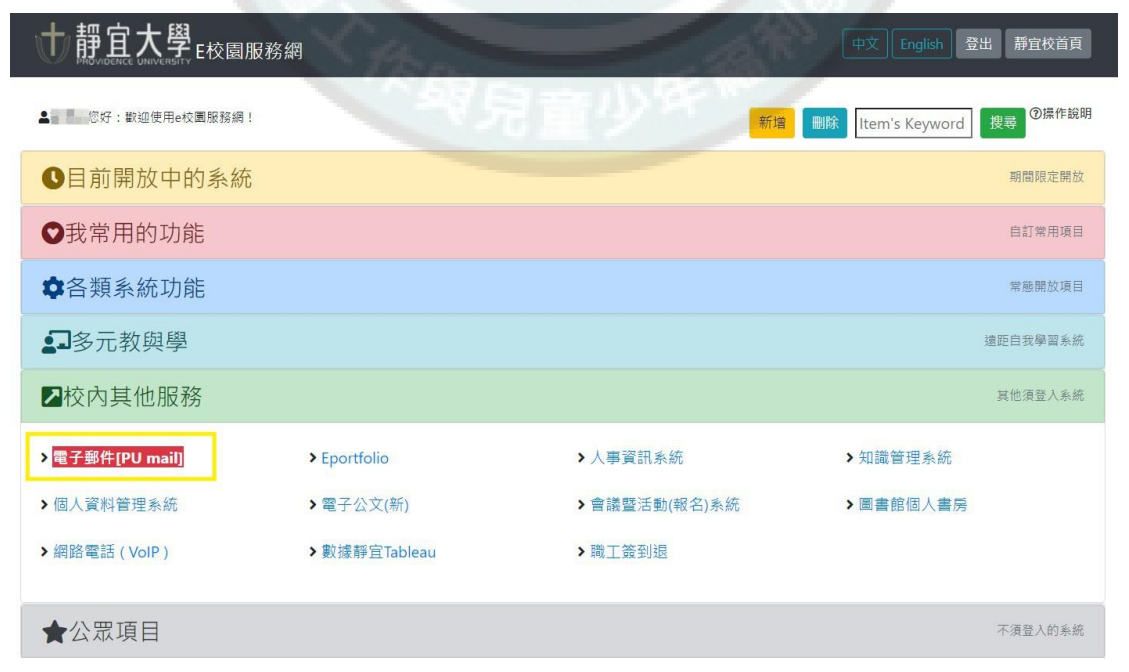

並從功能設定→密碼修改(大約需要十分鐘同步)

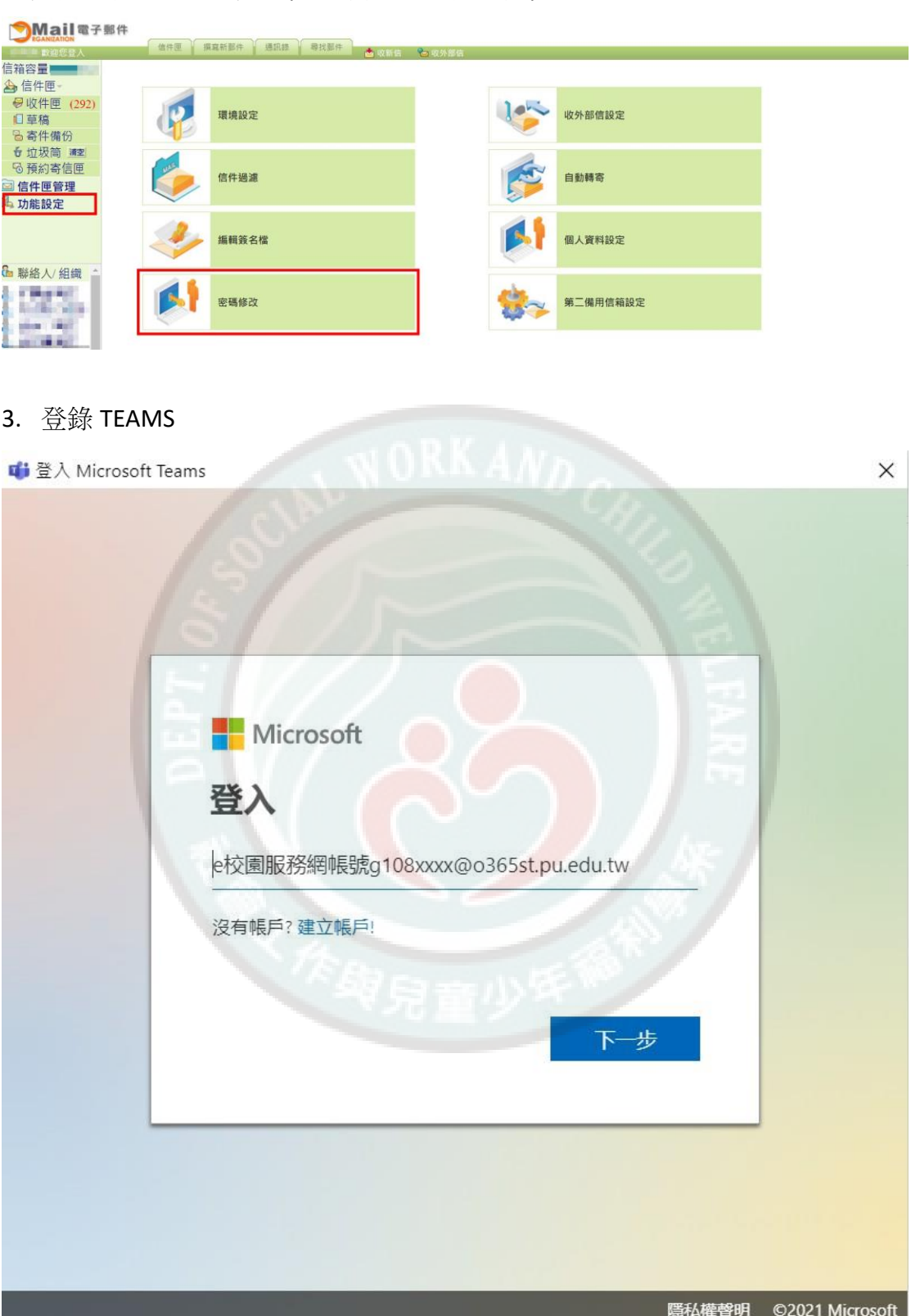

4. 進入屬於自己的口試團隊(會由助教統一開設,並加入指導教授與校內口試 委員)

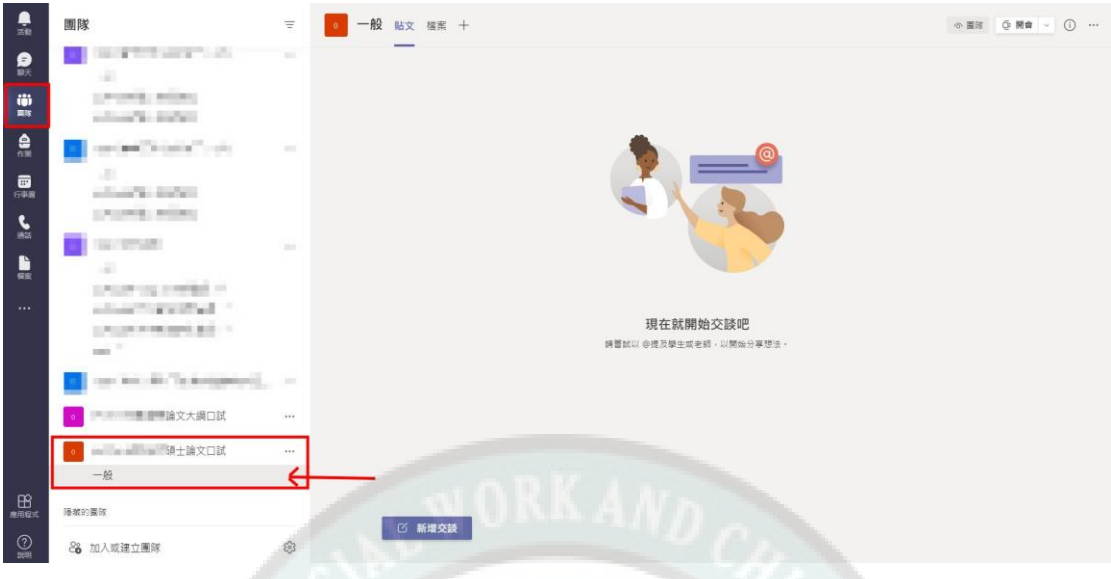

5. 開會後邀請口試委員加入,需保留等候時間,故請務必於原訂口試時間前 20 分鐘先行進行會議。 (Ex:與委員約定早上 10:00~12:00 口試,建議於 09:40 先開會,並將連結分享 給委員後等候委員們加入會議。)

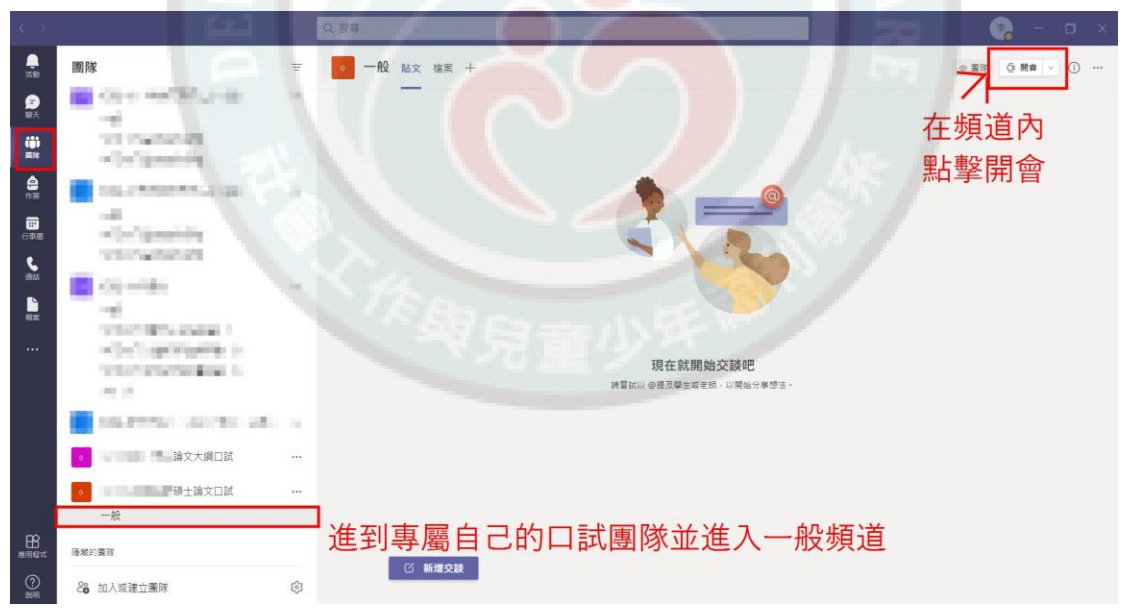

6. 為本次口試會議訂立名稱,並分享現在會議連結:

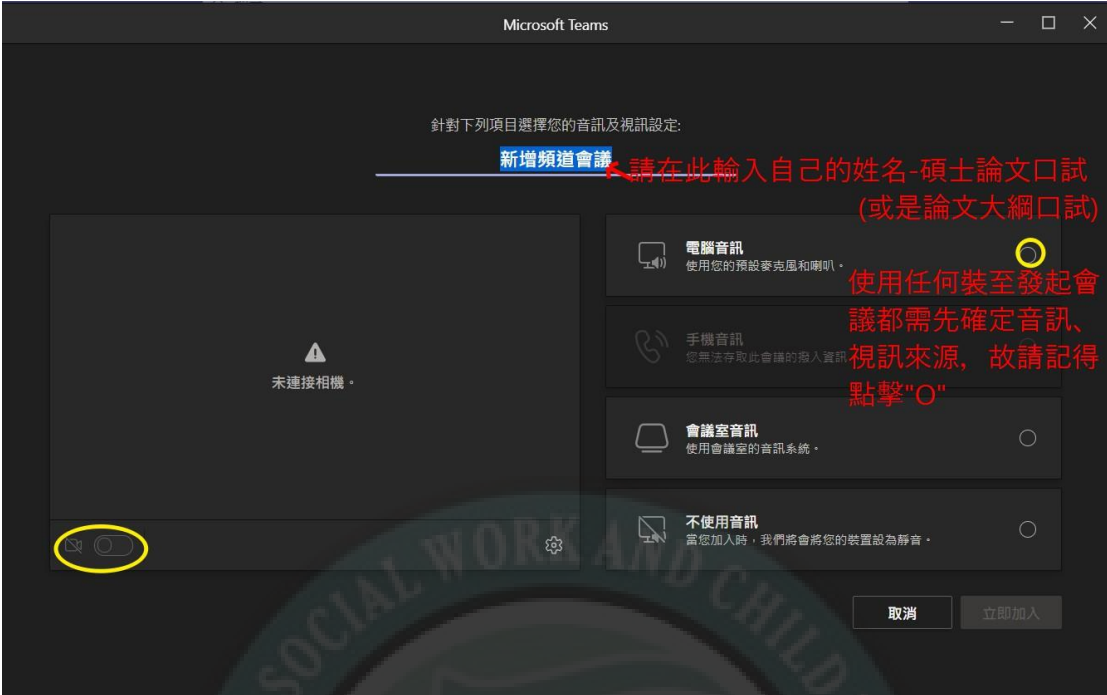

7. 如上所述都選好後才會出現以下畫面:

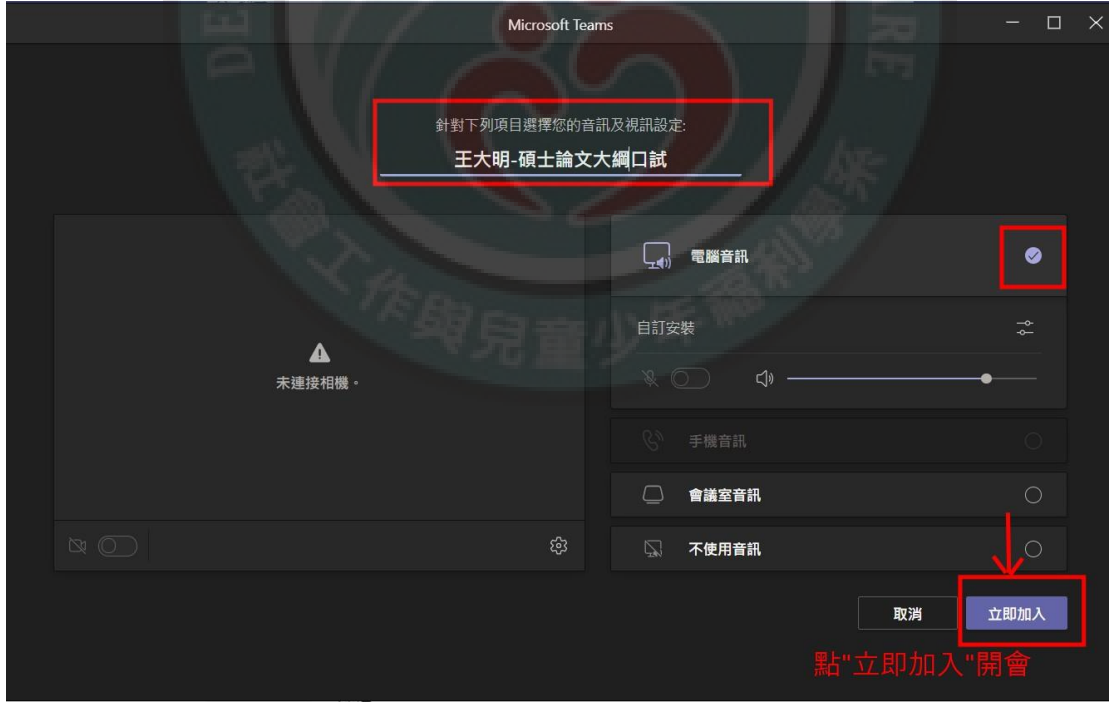

- 8. 確定開會後邀請其他口試委員加入口試會議(兩種方法都可行):
	- (1) 立即加入後立刻複製會議連結:

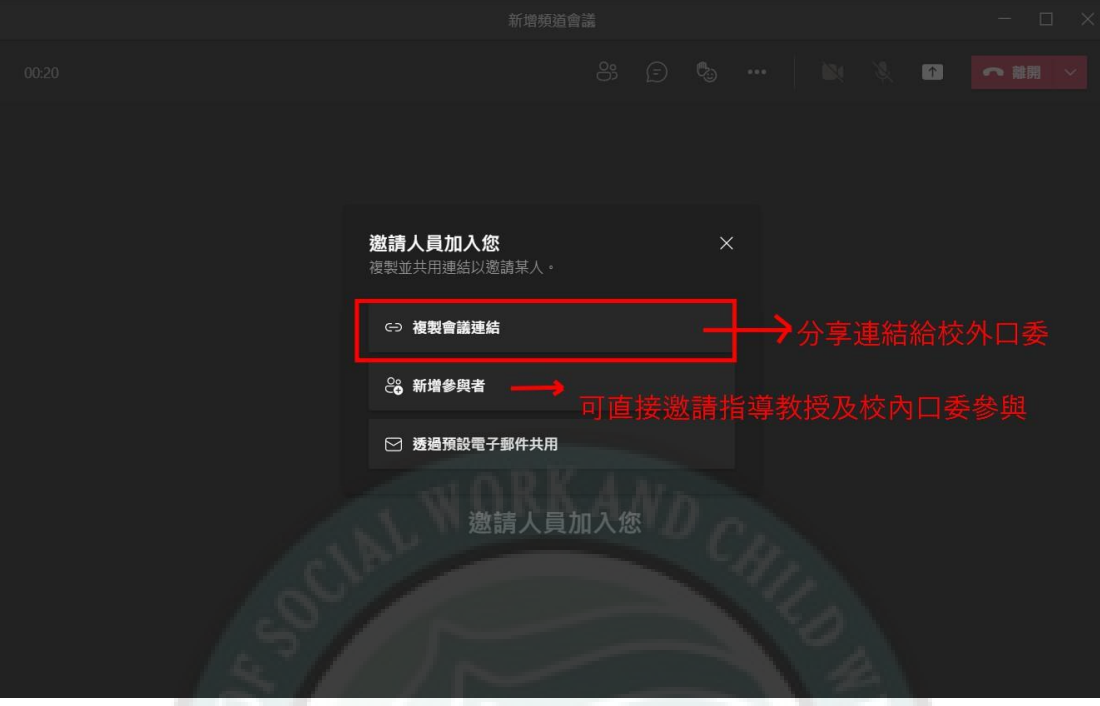

(2) 進到會議後再另外至會議資訊後複製會議網址:

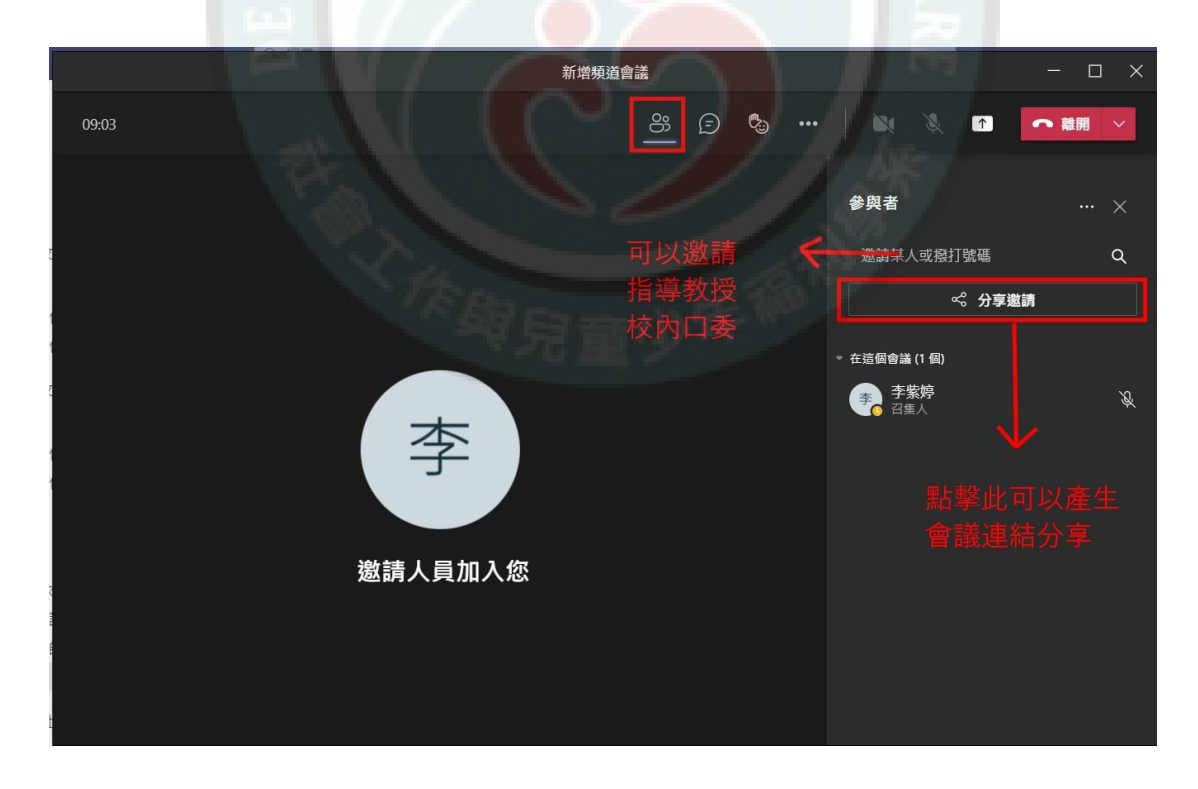

- 9. 口試委員點擊連結後看到的頁面(校外口委可不需下載 TEAMS 軟體):
	- (1) 口試委員用電腦開啟連結(非常推薦委員用此方式):

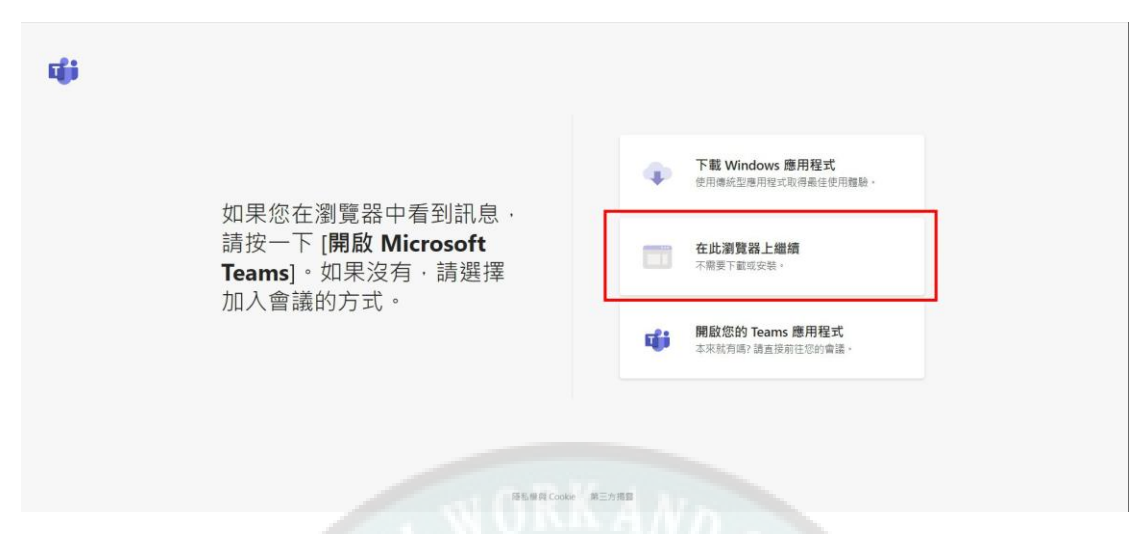

委員確認好視訊及音訊來源並輸入委員個人姓名後可按「立即加入」

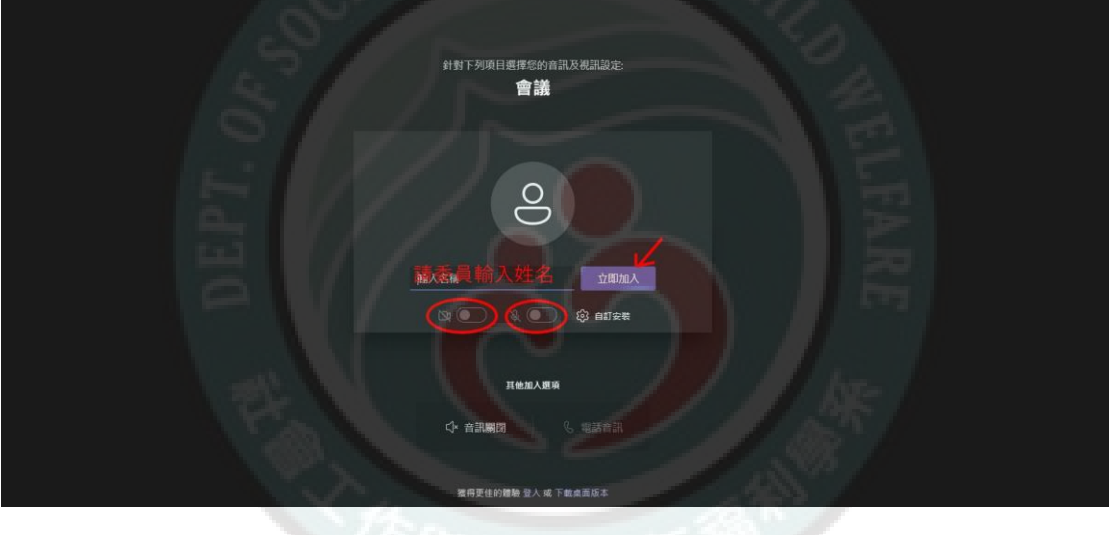

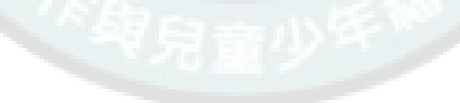

- (2) 口試委員用手機/平板開啟連結 (需要請委員先行安裝 TEAMS app):
	- I. 委員點擊連結後使用 iOS TEAMS APP 開啟:
		- i. 請委員直接以來賓身分加入。

# **Microsoft Teams**

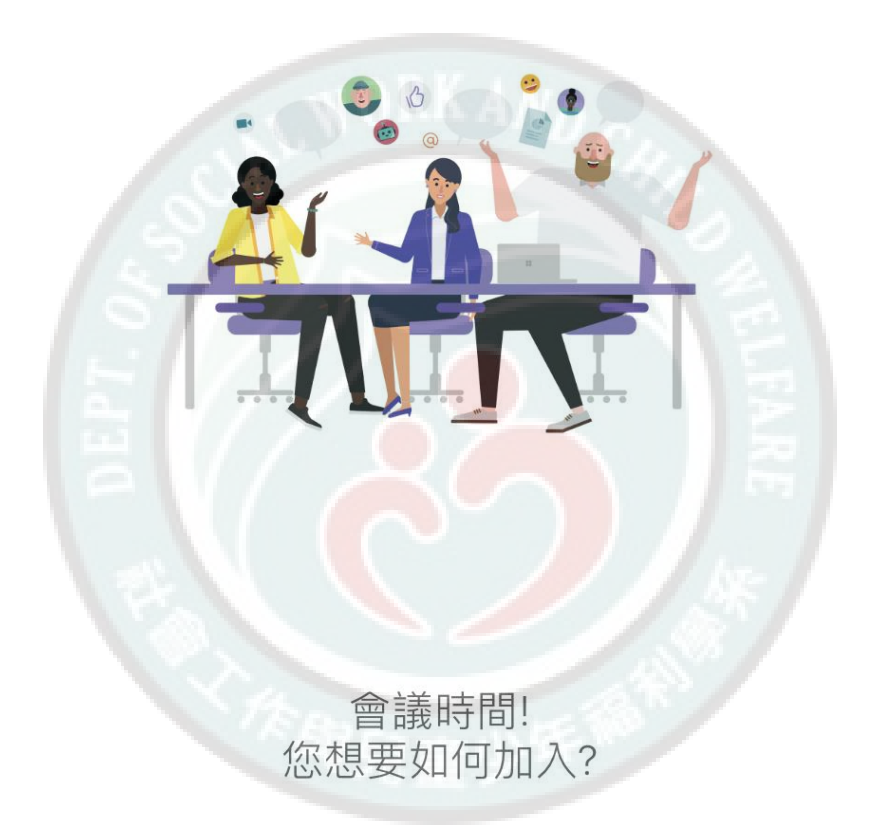

以來賓身分加入

登入並加入

ii. 並請輸入委員大名後直接點擊加入會議。

 $\langle$ 

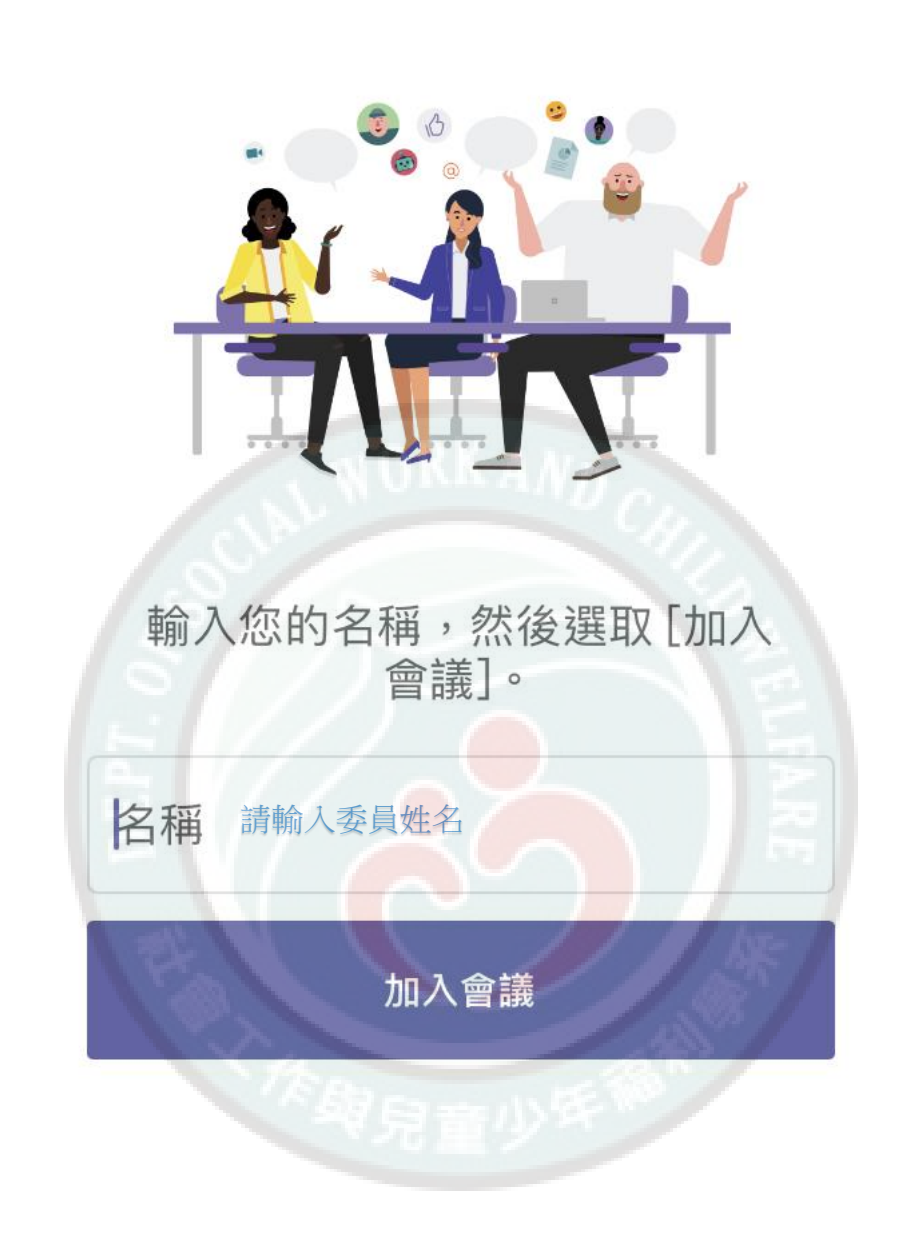

iii. 委員會顯示正在等候某人將你加入會議,這時請到自己的 TEAMS 頁面准許委員加入。

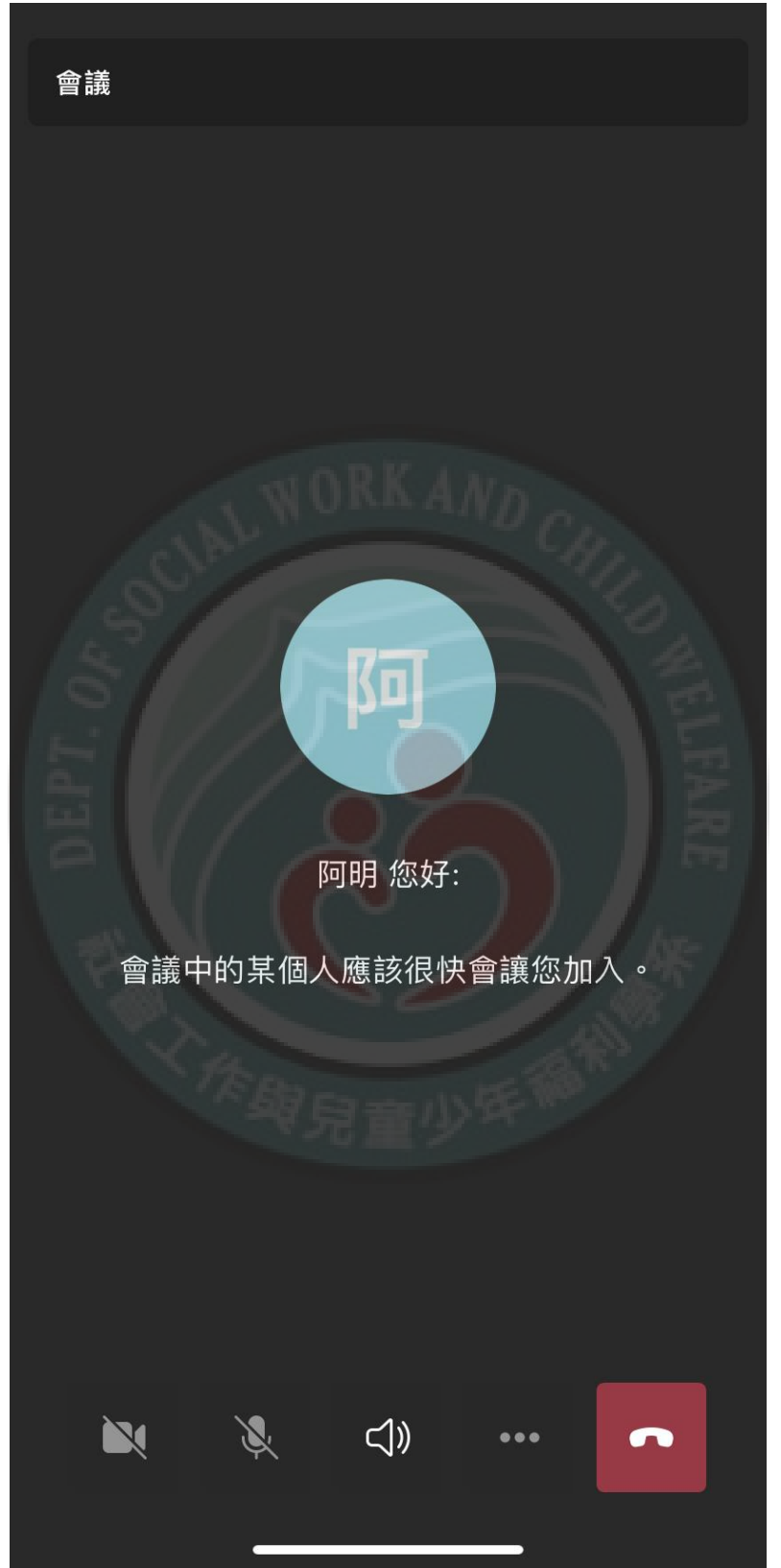

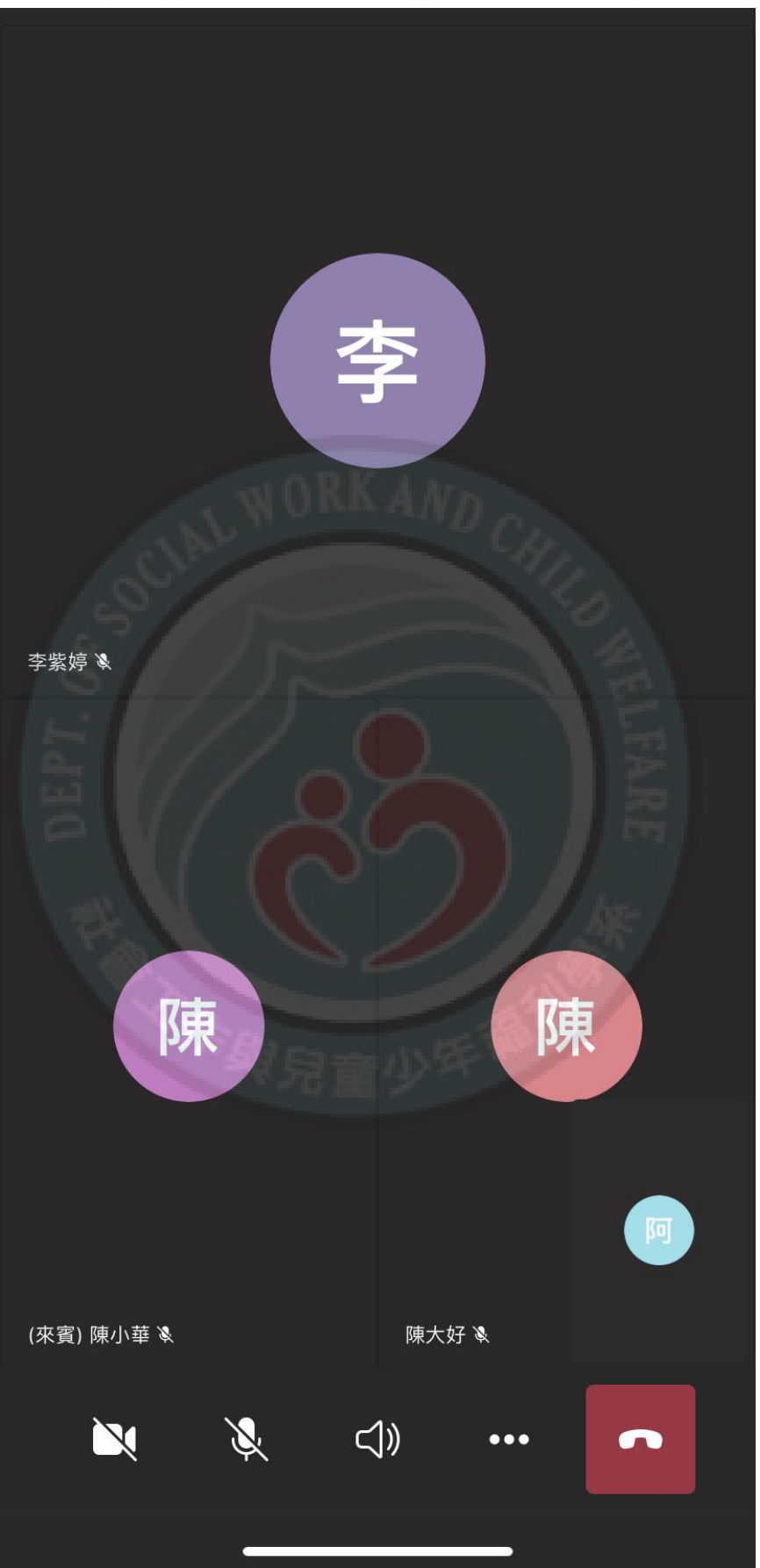

iv. 等准許後委員就正式加入會議,即可開始進行口試流程囉!

- II. 委員點擊連結後使用 Android TEAMS APP 開啟:
	- i. 請委員直接點選「加入會議」。

## **Microsoft Teams**

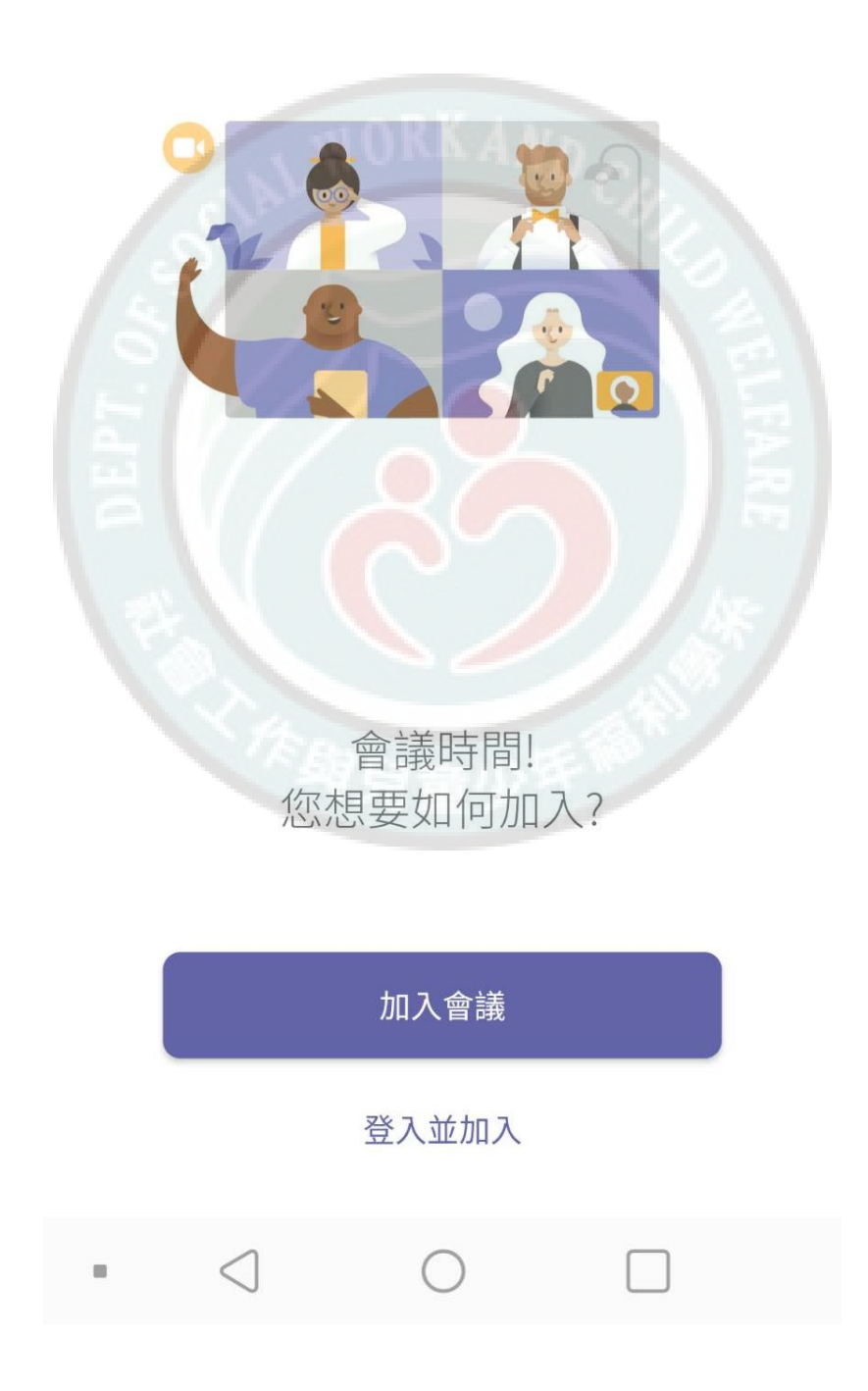

ii. 並請輸入委員大名後直接點擊加入會議。

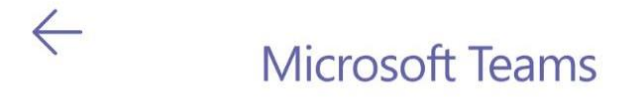

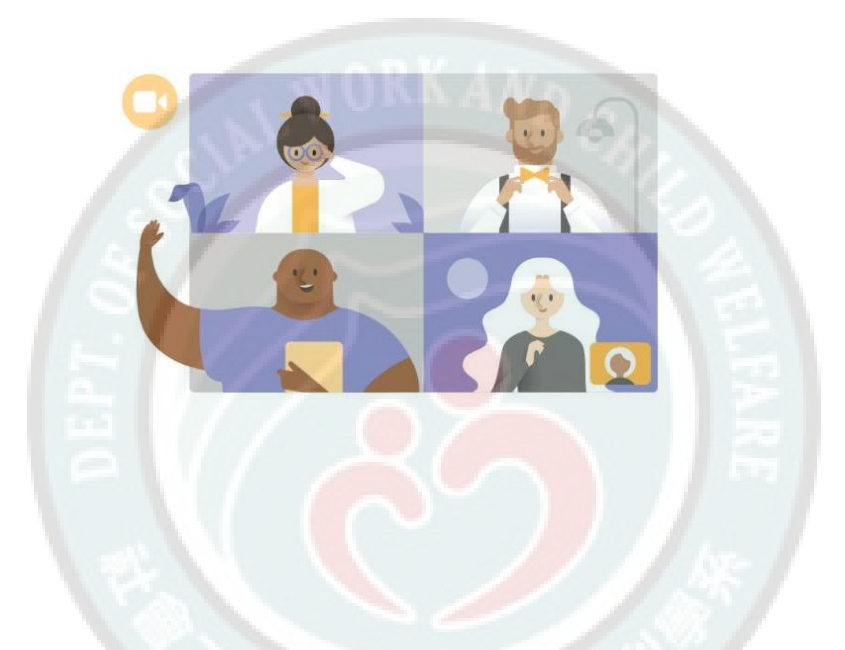

輸入您的名稱,然後選取 [加入會議]。

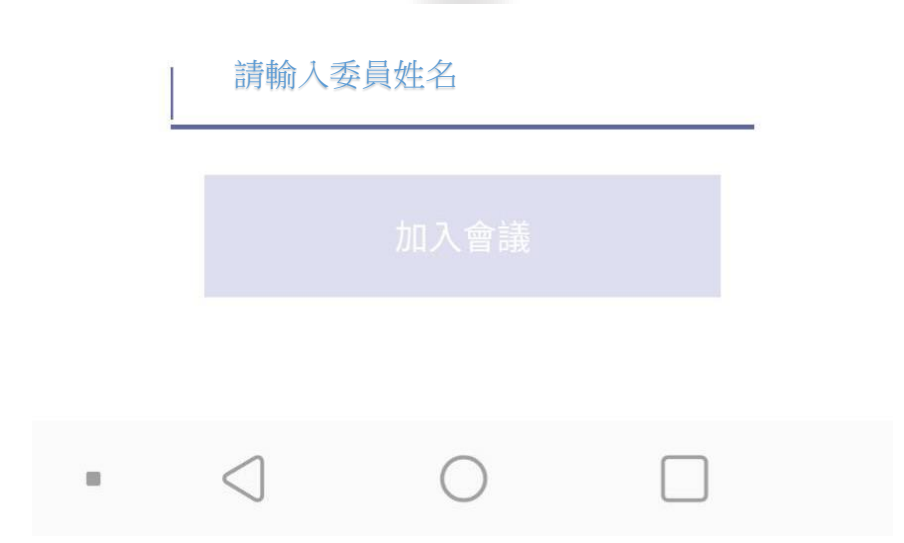

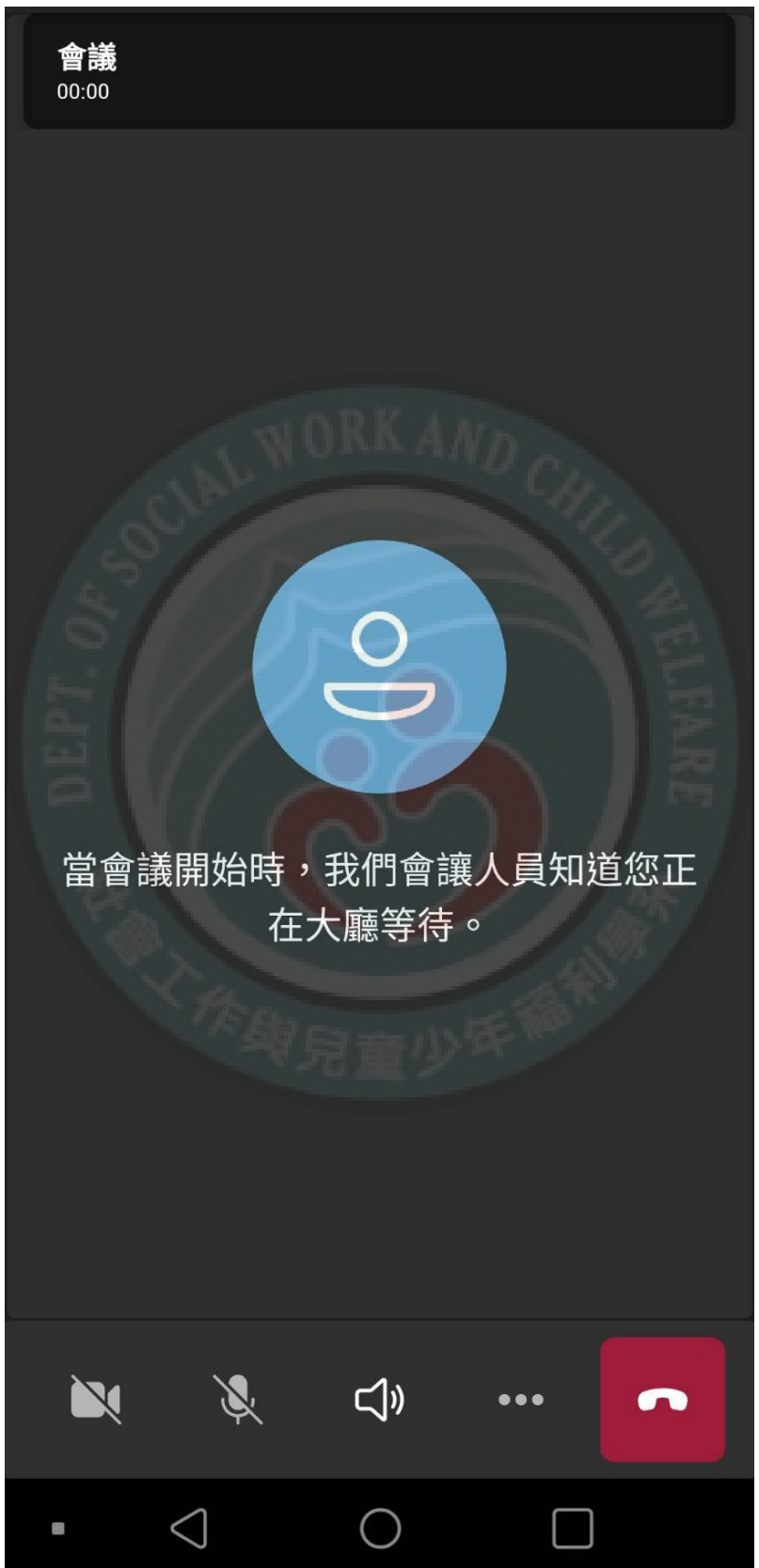

iii. 委員會顯示正在等候某人將你加入會議,這時請到自己的 TEAMS 頁面准許委員加入。

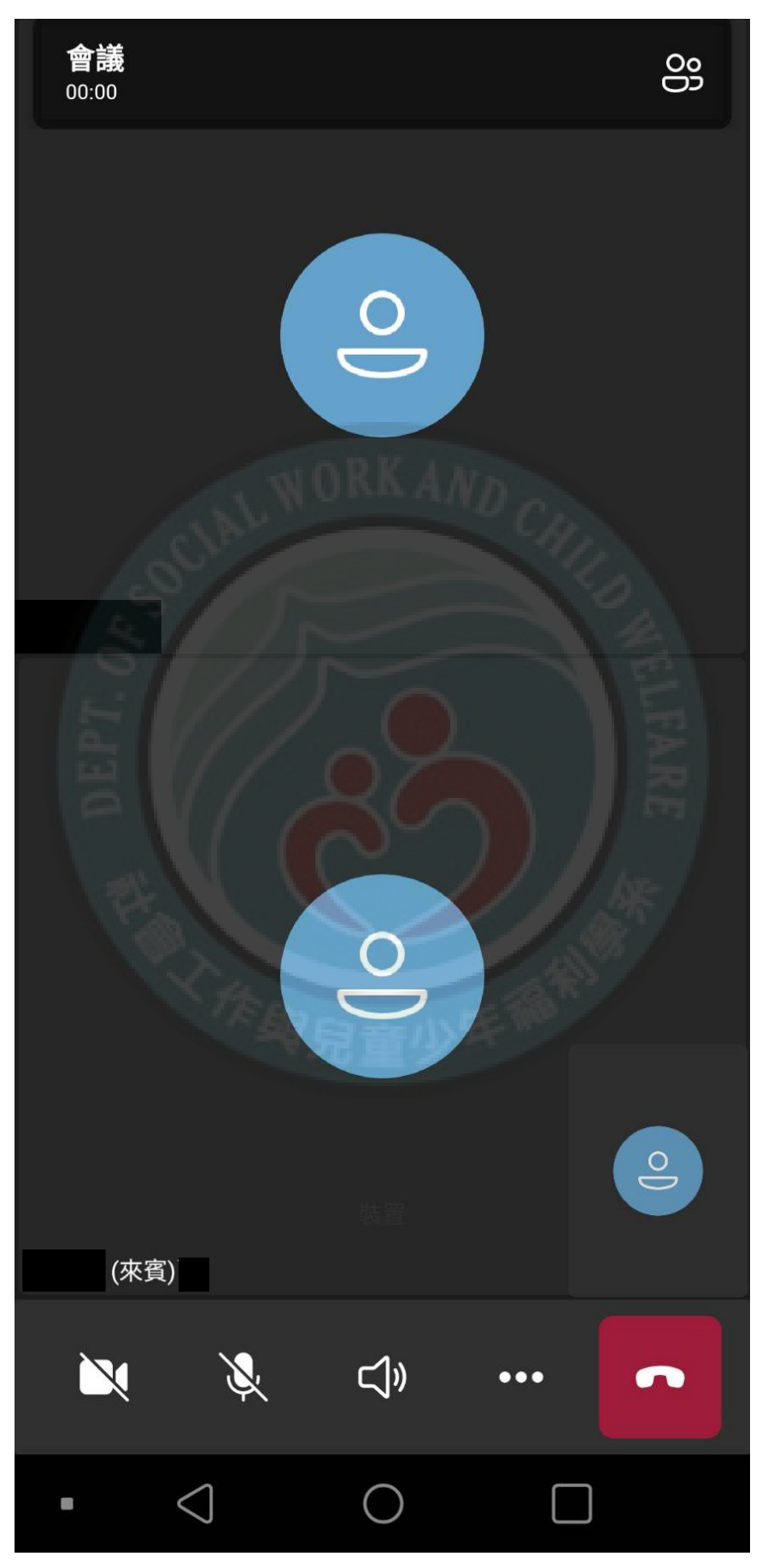

### iv. 等准許後委員就可以開始進行口試流程囉!

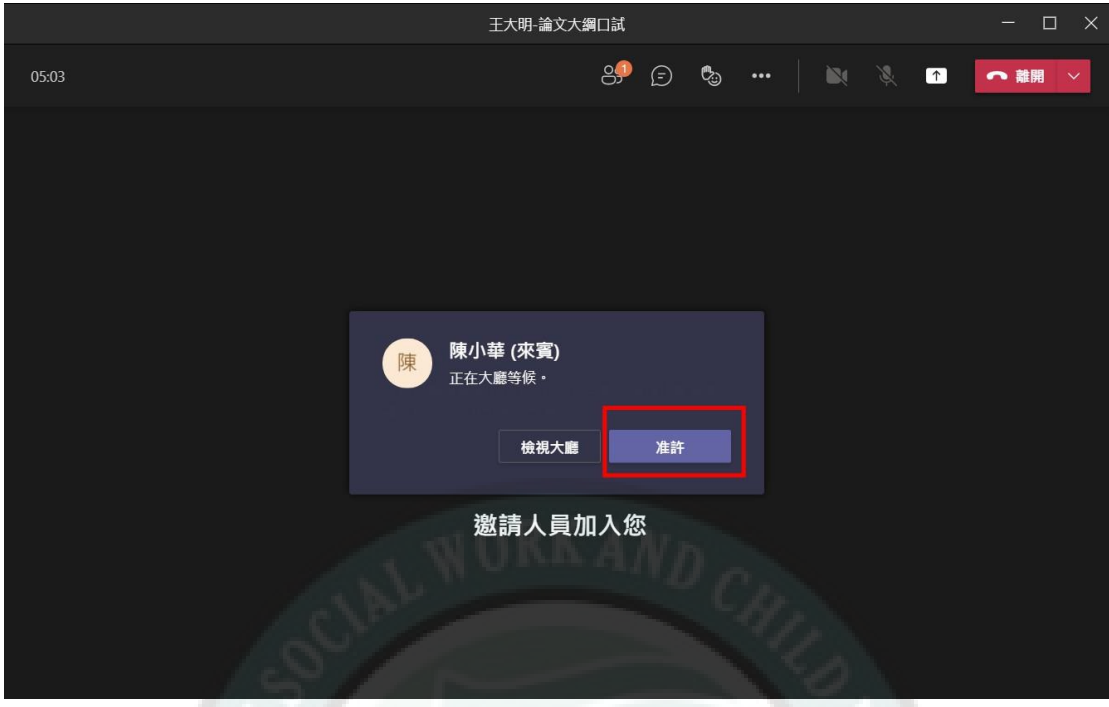

10. 校外委員選擇加入後,會顯示正在大廳等候,請務必准許!

11. 准許後就會看到委員已經在此會議中囉! 那就可以正式開始口試囉!

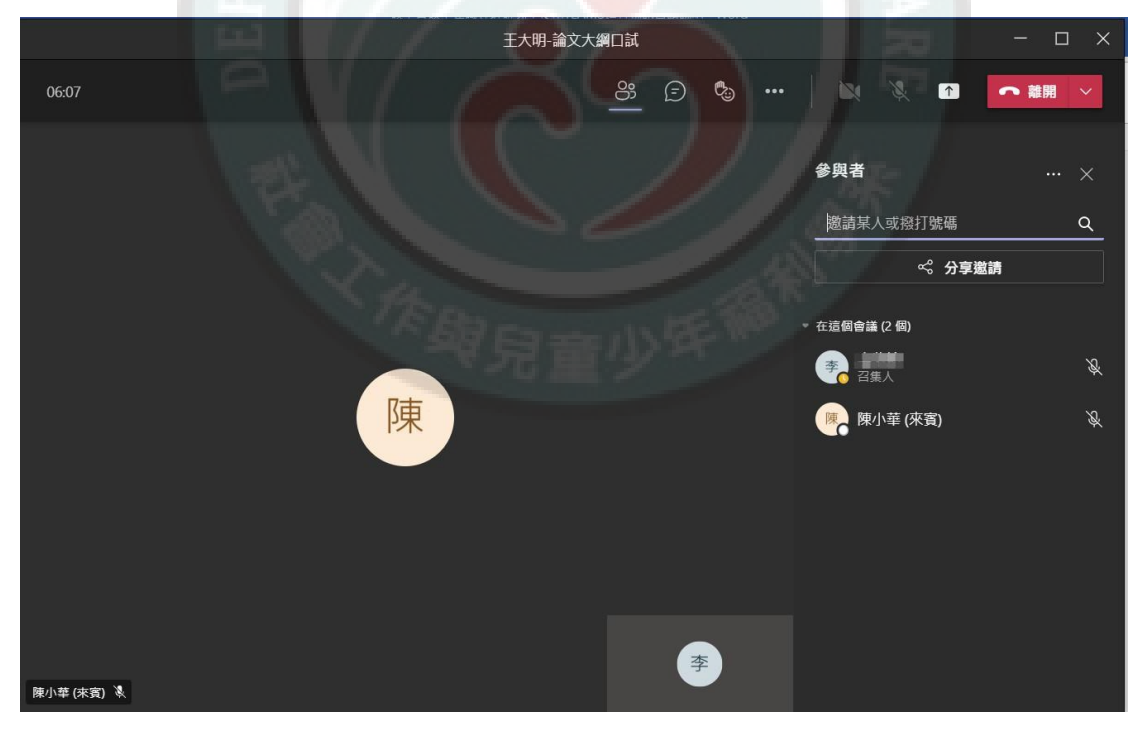

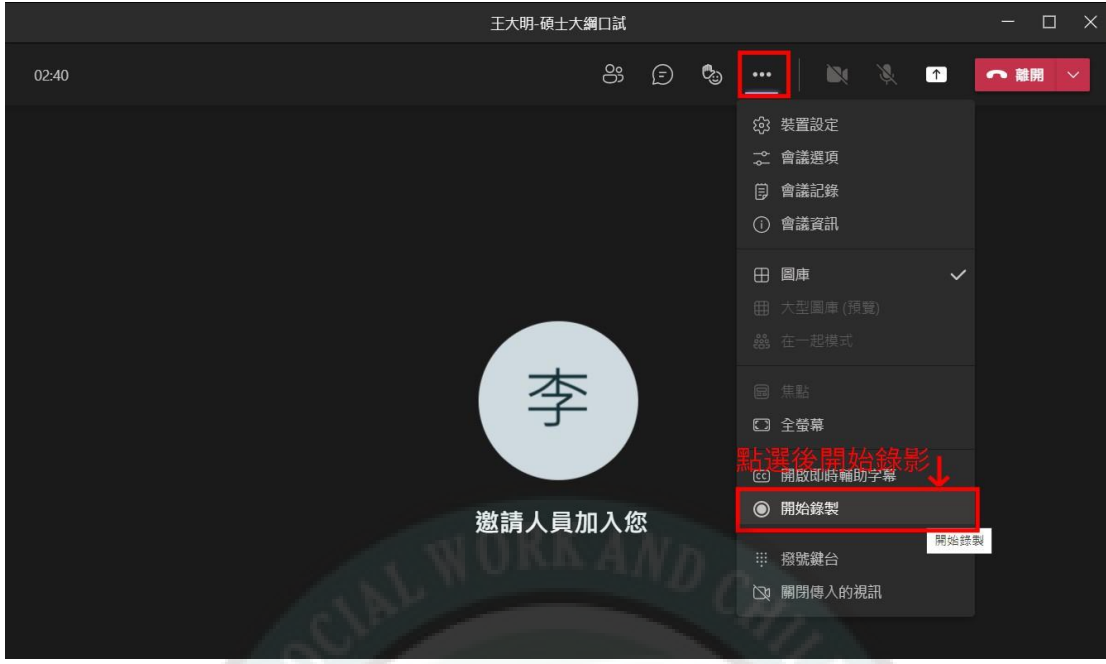

12. 正式開始口試時請務必點選錄影,作為存檔,並需將錄影檔保存三年。

13. 可先用電腦開啟報告簡報檔(PPT 檔),並點選分享共用給委員們查看。

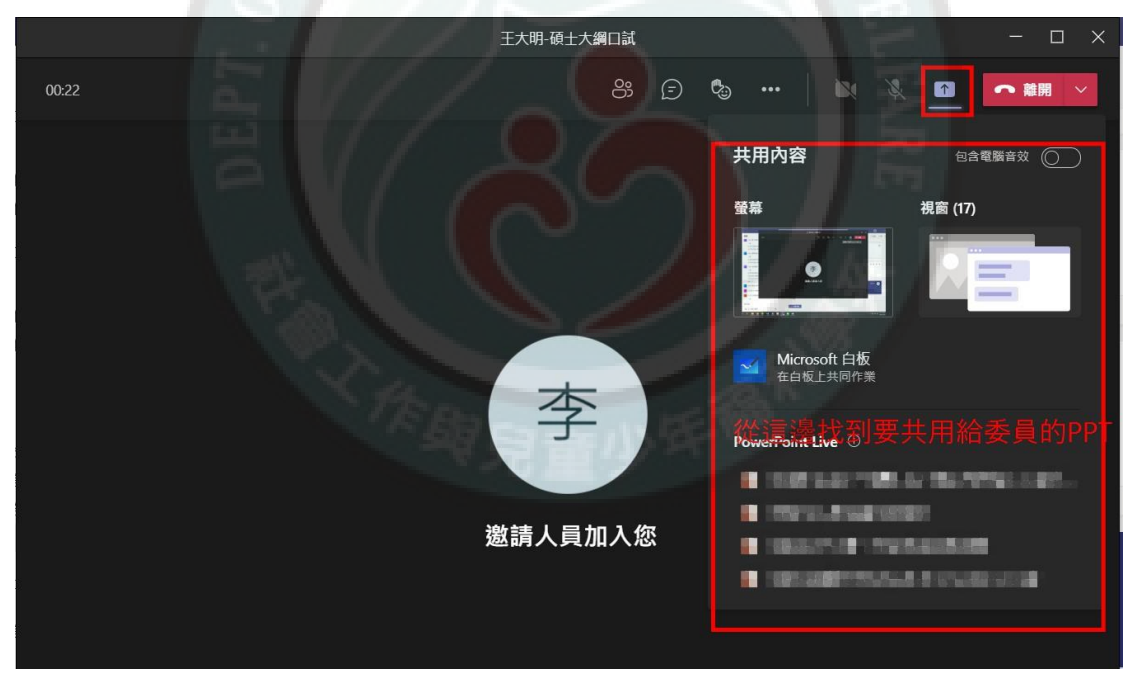

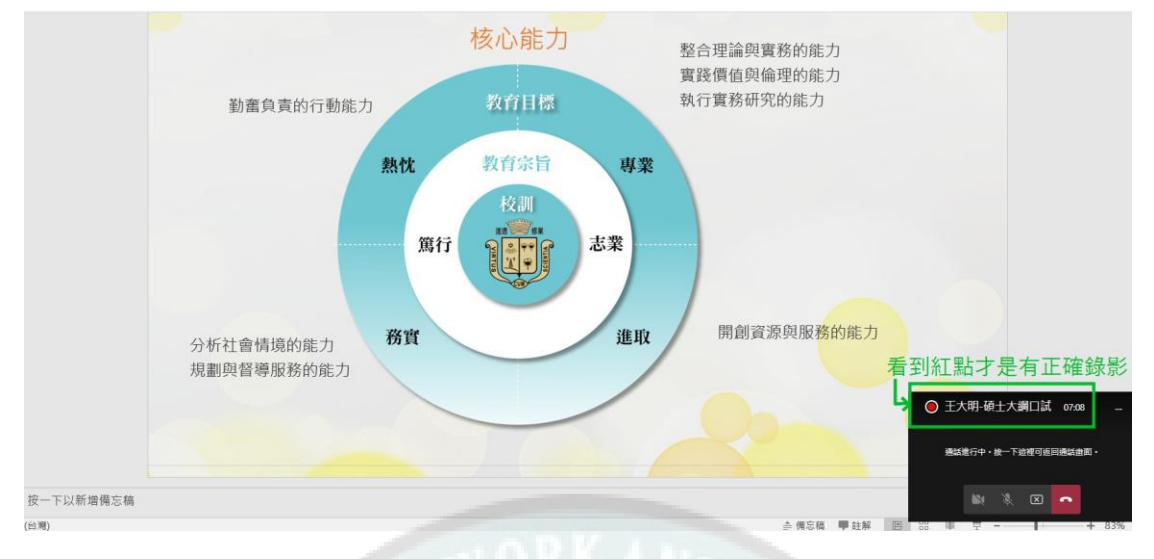

14. 請再與委員們確認可看到簡報檔內容及聲音是否合適,並確定有確實錄影。

15. 錄影請務必從學生報告、委員回應意見及最後委員討論評分等等,直到老師 說本次口試結束後才能夠停止錄影唷!並請確實按下停止錄影才 OK 哦!

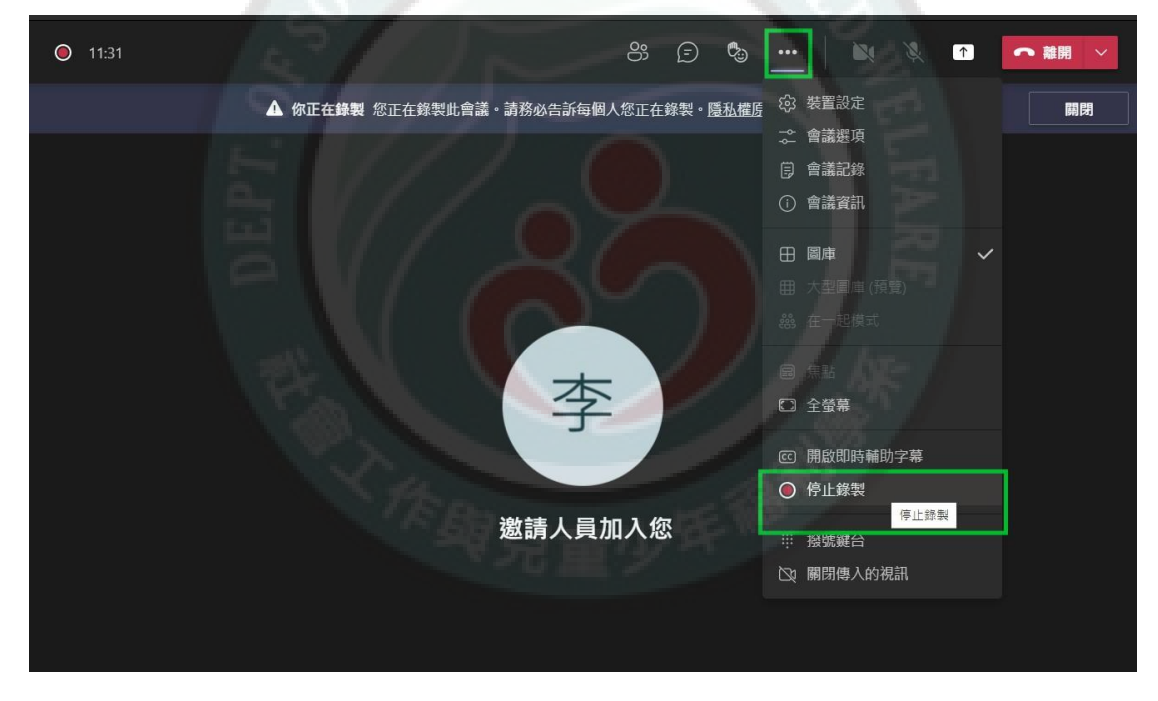

16. 如果是最後碩士論文口試的話,中文、英文題目有任何修改(即使只是一個 標點符號或是英文大小寫修正)請務必盡速與我聯繫,需要給予正確版本的 審定書給委員們簽署哦!(大綱口試不需要哦!)

 $\sim$ 敬祝同學們口試順利 $\sim$  ~